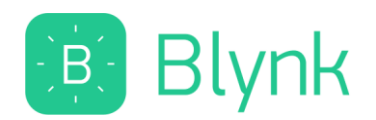

## অ্যাপ ব্যব্হার করর ককভারব্ প্ররেক্ট তৈকর কররব্া?

ESP8266 WiFi 4 Channel IoT Smart Switch কে Blynk App দিয়ে নিয়ন্ত্রণ প্রক্রিয়া।

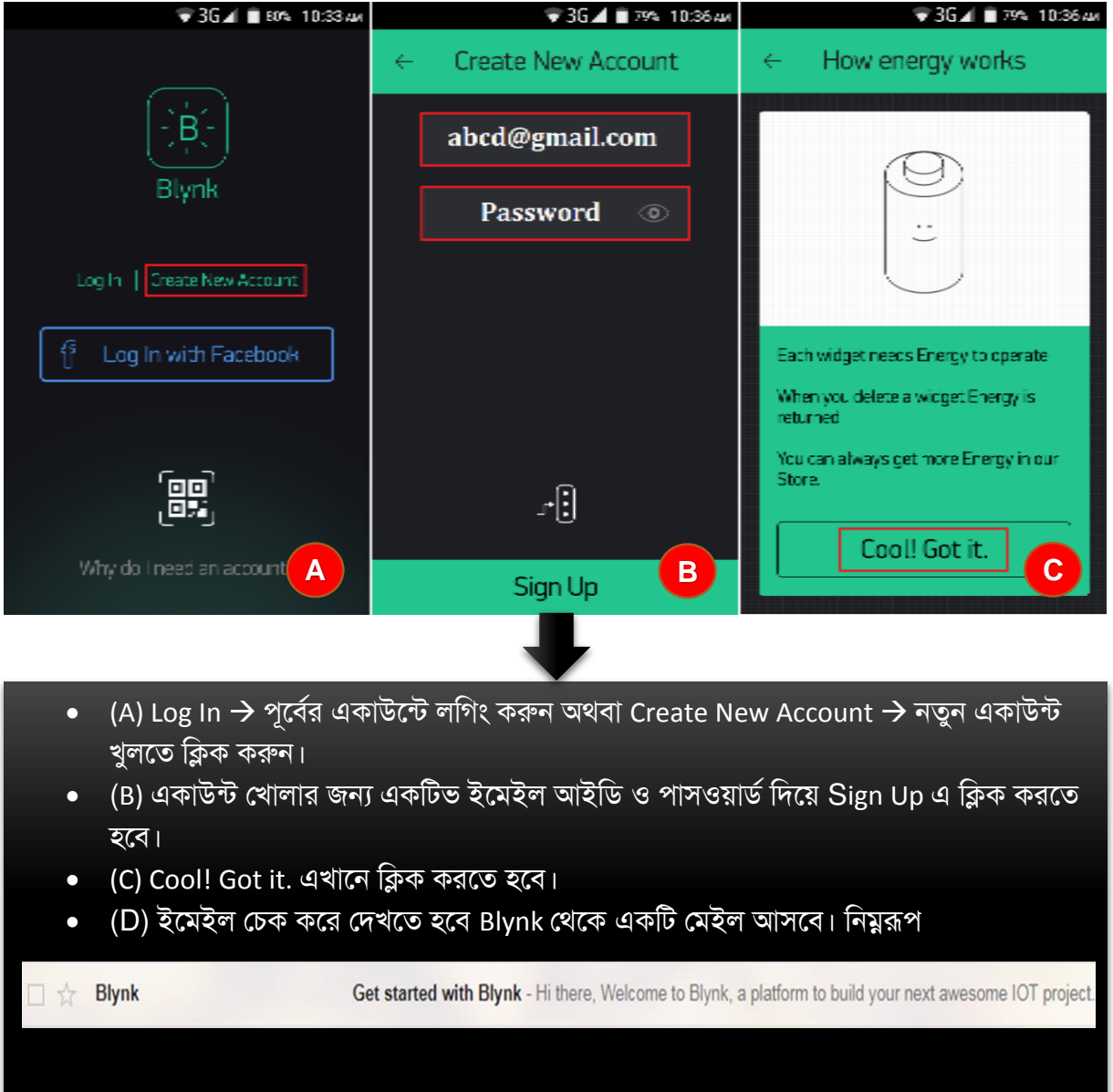

**D**

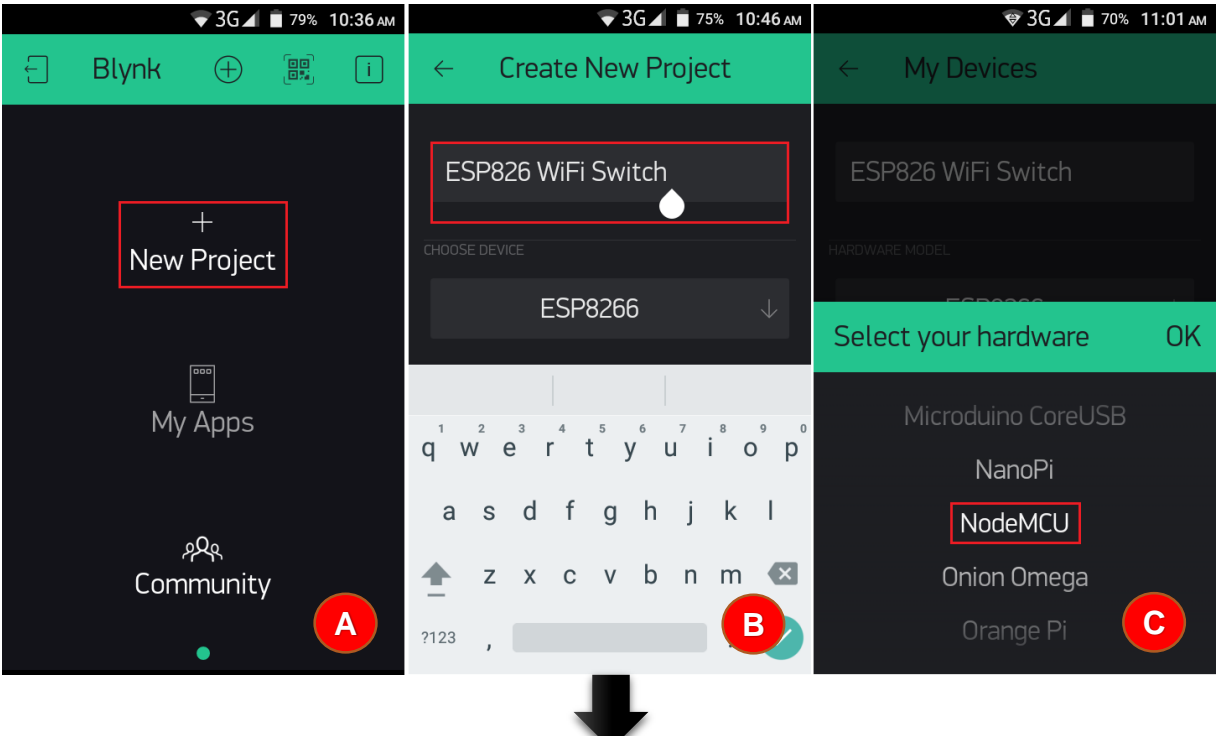

- 1. (A) New Project এ ক্লিক করে কাঙ্ক্ষিত প্রজেক্টটি শুরু করতে হবে।
- 2. (B) Project Name এর যায়গায় কি ধরনের প্রজেক্ট হবে তার নাম দিতে হবে। যেমনঃ ESP8266 WiFi Switch এই নাম দিয়েছি।
- 3. (C) CHOOSE DEVICE এ ক্লিক করে NodeMCU ডিভাইসটি সিলেক্ট করতে হবে তারপর OK দিয়ত হয়ব।

٦

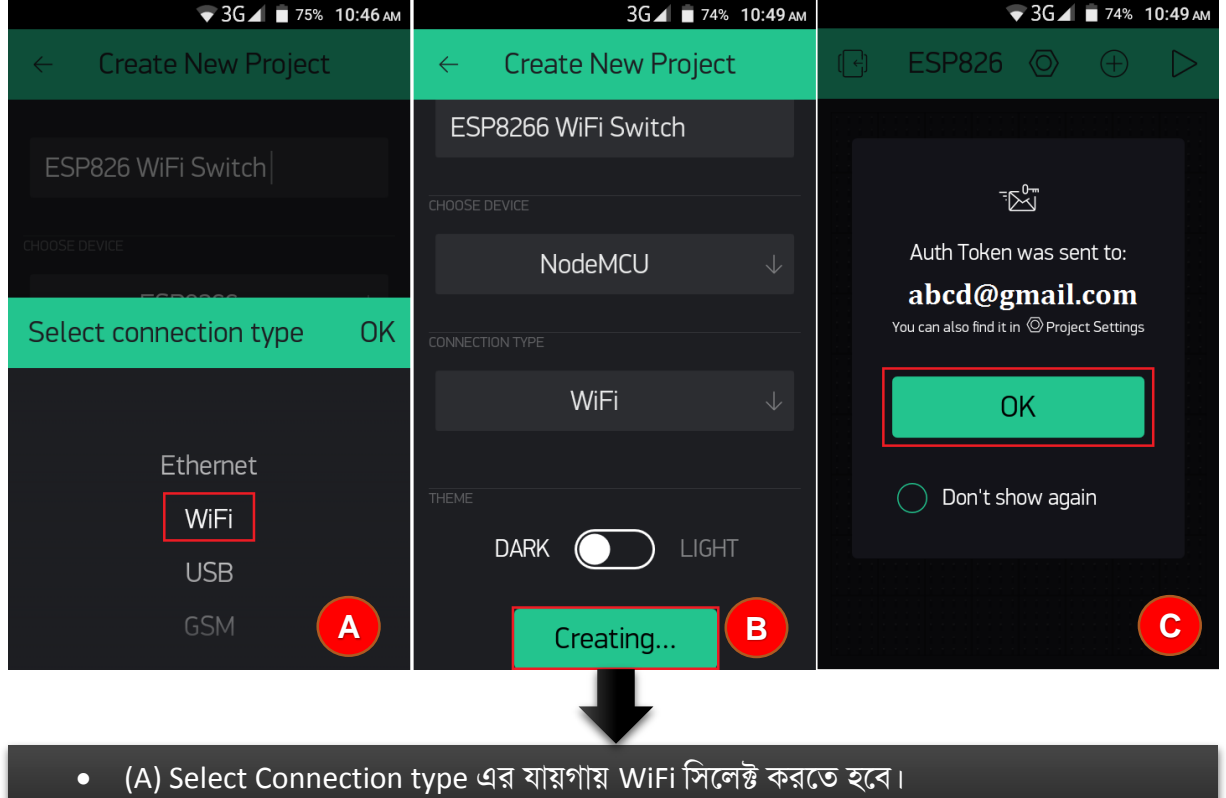

- (B) THEME কি হবে DARK অথবা LIGHT সিলেক্ট করে Create এ ক্লিক করতে হবে।
- (C) মেইলে একটি Auth Token পাঠানো হয়েছে। যা এই প্রজেক্টের জন্য প্রয়োজন হবে। এবার  $\overline{\text{OK}}$ ক্লিক করতে হবে।
- $\bullet$  (D) নিচের ছবিতে প্রজেক্টের নাম, ডিভাইসের নাম সহ একটি Auth Token মেইল করা হয়েছে-

Blynk

Auth Token for ESP826 WiFi Switch project and device ESP826 WiFi Switch - Auth Token:

**D**

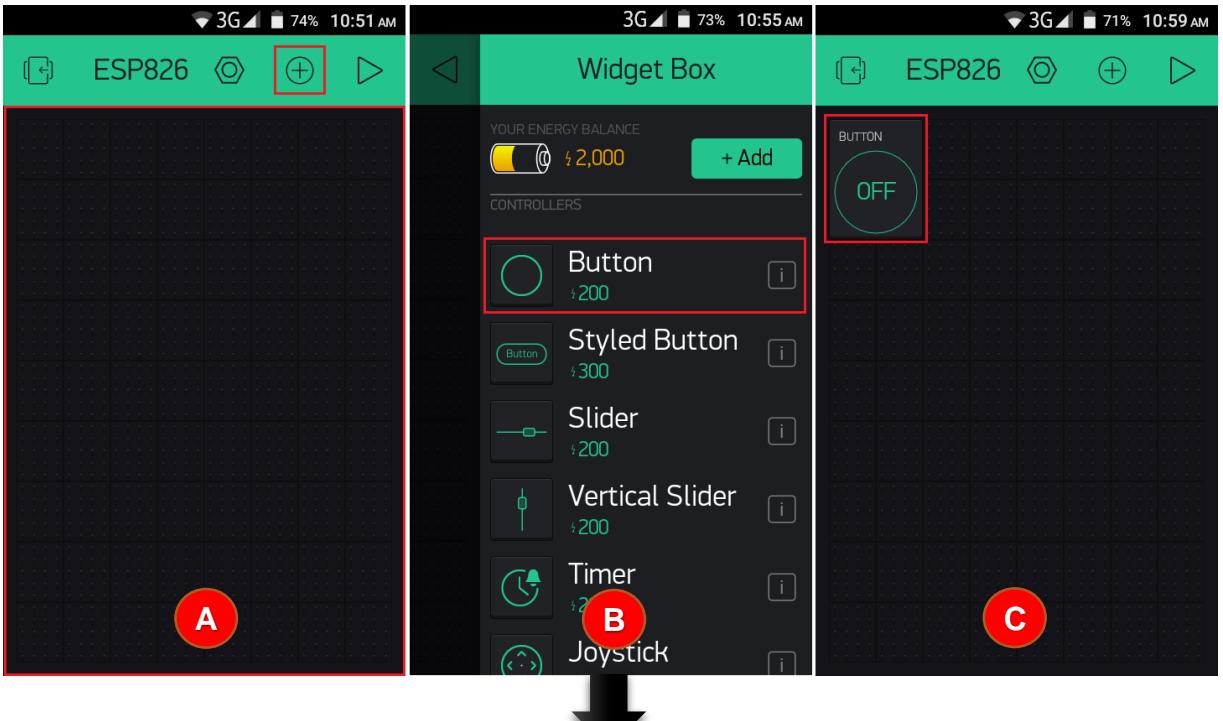

• (A) এটি হচ্ছে প্রজেক্ট এরিয়া যেখানে Widget নিয়ে প্রজেক্ট ডিজাইন করতে হবে। + মার্ক চিহ্নিত যায়গায় ক্লিক করতে হবে।

× a an

- (B) এখানে বিভিন্ন ধরনের Widget আছে, যার প্রতিটির ভিন্ন ভিন্ন এনার্জি আছে। আপনি যদি একটি বাটন ব্যবহার করেন তাহলে ২০০ এনার্জি আপনার ENERGY BALANCE থেকে কমে যাবে।
- (C) এটি হলো বাটন। কিছুক্ষণ ধরে রেখে ছেড়ে দিলেই বাটন টি এডিটিং মুডে চলে যাবে।

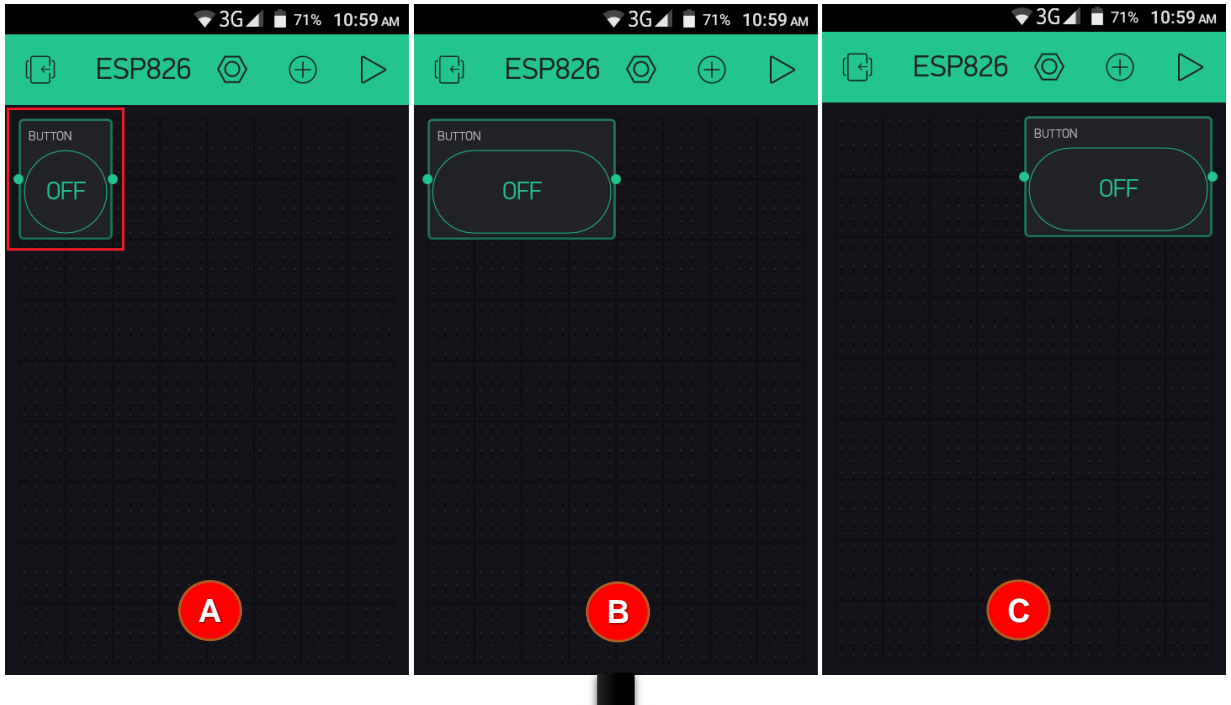

- এটিকে যে কোন যায়গায় অবস্থানও করানো যাবে।<br>———————————————————— • (A) উপরের ছবিতে লক্ষ করলে দেখা যাবে বাটনটিকে বিভিন্ন সাইজের করা যাচ্ছে অন্য দিকে
- (B) বাটনটির সাইজ বড় করা হয়েছে।
- (C) এবার বাটনটিকে ডান দিকে সরানো হয়েছে। এইভাবে প্রতিটা বাটনকে যে কোন দিকে সরানো যাবে। এবার বাটনের উপর ডাবল ক্লিক করলে এটি এডিট মুডে চলে যাবে। তখন বাটন গুলিকে সেট করে নিতে হবে।

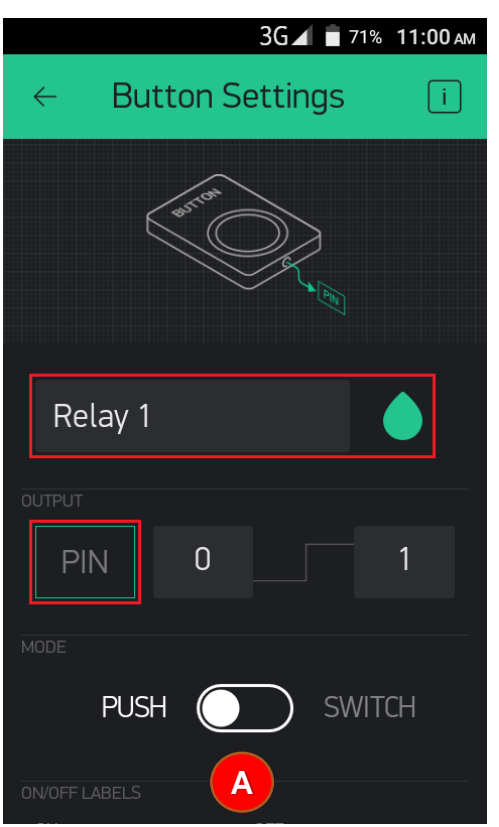

• (A) এখানে বাটনের নাম, OUTPUT ও MODE টাইপ সিলেক্ট করলেই হয়ে যাবে বাটন কনফিগার।